## הגדרת חשבון מייל באייפון

תחילה עליכם **להסיר** את חשבון המייל דרך הגדרות – דואר/אנשי קשר/לוחות שנה – בוחרים - הסרת חשבון.

לאחר מכן הוספת חשבון דרך הגדרות – דואר/אנשי קשר/לוחות שנה –"הוספת חשבון" –סוג חשבון " Exchange" .

הפרטים:

 **xx.hl@matnasim.org.il** מלאה כתובת – מייל כתובת

סיסמה: כפי שהייתה - "**הבא**".

בחלון שיפתח יש למלא רק את השדות הבאים:

<u>שם שרת: m.outlook.com</u>

שם משתמש- כתובת מייל מלאה **il.org.matnasim@hl.xx** 

סיסמה – **כפי שהייתה**, לוחצים על "**סיום**".

כל הכבוד!! סיימתם להגדיר את חשבון המייל באייפון.

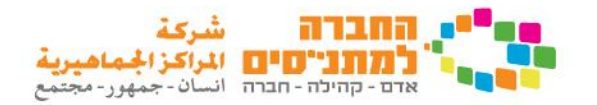